## Instructions for Using the Children's MVM Calculator

The calculator screen will show a default number for each ingredient for children's MVMs for ages 4 and older, indicating the most common labeled level and its predicted mean level, calculated using the regression equation for that ingredient. Also calculated are the standard errors for the mean and for an individual observation and the % difference from label for the mean prediction. The calculator version for serving sizes for ages 4 and older is the version recommended for most research purposes, since it is the most common serving size for children's MVMs.

If you wish to obtain predictions for children's products labeled for serving sizes ages 1 to <4, click "Switch to Children Age 1 to <4" at the top left of the data entry screen. For more information about the statistical evaluation of children's data with two different age groups and serving sizes, see the Children's MVM Research Summary on the DSID website.

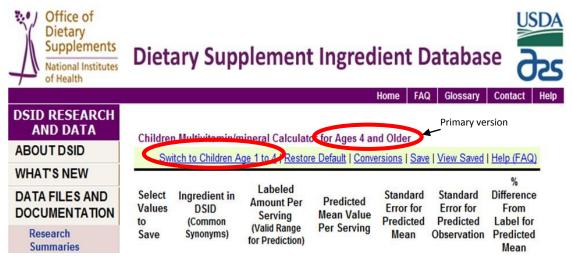

Use the label information from the supplement container to enter the specific ingredient amount per serving (not the % Daily Value) for the age group and serving size corresponding to the calculator that you are using.

| Suppleme<br>Serving Size<br>Servings Per Container         | 1/2 Tablet<br>200                                 | 1 Tablet<br>100                                     |
|------------------------------------------------------------|---------------------------------------------------|-----------------------------------------------------|
| Amount Per Tablet                                          | %DV for Children<br>2 and 3 years<br>(1/2 Tablet) | %DV for Children<br>4 years and older<br>(1 Tablet) |
| Calories 5<br>Total Carbohydrate <1 g                      |                                                   | <1%†                                                |
| Sugars <1 g<br>Vitamin A 3,500 IU<br>(29% as Beta-Carotene | ) 70%                                             | 70%                                                 |
| Vitamin C 60 mg                                            | 1070                                              | 100%                                                |
| Vitamin D 400 IU<br>Vitamin E 30 IU                        | 50%<br>150%                                       | 100%                                                |
| Vitamin E 30 10                                            | *                                                 | 120/                                                |

1. Enter values for any or all 16 ingredients within the range listed below each box. Press the 'tab' key on your keyboard or click outside the box to view entered data. Your calculated results, including your entered data, will appear in **red**.

| Office of<br>Dietary<br>Supplements<br>National Institutes<br>of Health | Dieta                                                                                   | ary Sup                                       | plement                                                             |                                        | ient D                                     |                                                   | Se USDA                                                   |  |
|-------------------------------------------------------------------------|-----------------------------------------------------------------------------------------|-----------------------------------------------|---------------------------------------------------------------------|----------------------------------------|--------------------------------------------|---------------------------------------------------|-----------------------------------------------------------|--|
| DSID RESEARCH<br>AND DATA<br>ABOUT DSID                                 | D RESEARCH<br>AND DATA<br>Children Multivitamin/mineral Calculator for Ages 4 and Older |                                               |                                                                     |                                        |                                            |                                                   |                                                           |  |
| WHAT'S NEW<br>DATA FILES AND<br>DOCUMENTATION<br>Research<br>Summaries  | Select<br>Values<br>to<br>Save                                                          | Ingredient in<br>DSID<br>(Common<br>Synonyms) | Labeled<br>Amount Per<br>Serving<br>(Valid Range<br>for Prediction) | Predicted<br>Mean Value<br>Per Serving | Standard<br>Error for<br>Predicted<br>Mean | Standard<br>Error for<br>Predicted<br>Observation | %<br>Difference<br>From<br>Label for<br>Predicted<br>Mean |  |
| DSID-2 Data Files                                                       |                                                                                         | VITAMIN A                                     | 3500 IU<br>(1500 5000)                                              | 4290 IU                                | 190                                        | 860                                               | 23%                                                       |  |
| Children's MVM<br>Calculator<br>Adult MVM                               |                                                                                         | VITAMIN D                                     | 400 IU<br>(50 - 400)                                                | 537 IU                                 | 17                                         | 110                                               | 34%                                                       |  |
| Calculator<br>Calculator FAQ                                            |                                                                                         | VITAMIN E<br>(dl-alpha                        | 30 IU                                                               | 24.2 111                               | 10                                         | 5.0                                               | 140/                                                      |  |

2. Select the 'Save' link near the top of the page.

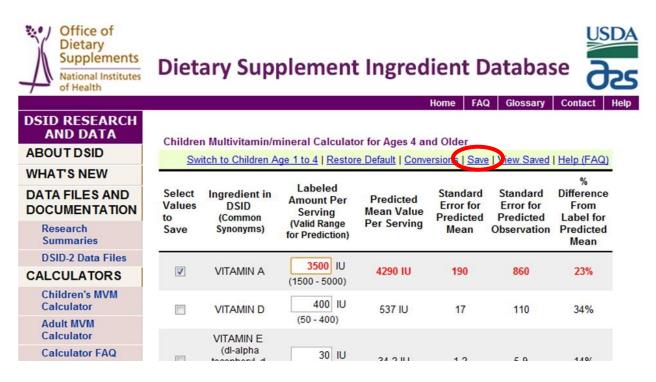

3. Assign a profile name to each set of calculations.

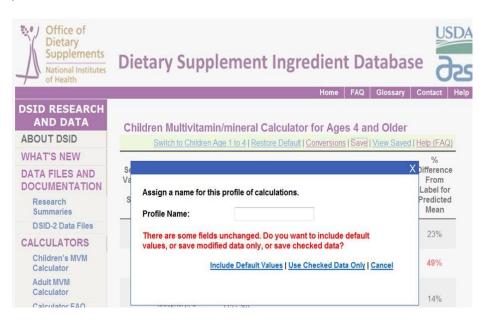

- 4. Choose either 'Include Default Values' (to include the original values shown on the data entry screen plus the data you changed) or 'Use Checked Data Only' (to include only the data you changed) to save your profile. You can generate multiple sets of calculations (profiles) within one file.
- 5. To add an additional profile to the same file, select 'Add a New Profile' above the columns on the review page. [NOTE: In order to save these files onto your computer, your browser security settings must be configured to allow cookies.]

| Office of<br>Dietary<br>Supplements<br>National Institutes<br>of Health | Dietary Supple                                                                             | ement Ir               | -              | ient [               |                       | ase                                  |                                |  |
|-------------------------------------------------------------------------|--------------------------------------------------------------------------------------------|------------------------|----------------|----------------------|-----------------------|--------------------------------------|--------------------------------|--|
| DSID RESEARCH<br>AND DATA<br>ABOUT DSID<br>WHAT'S NEW                   | Stored Profiles<br>This page lists all profiles you wa<br>New Profile" to generate a new p |                        | Restart" to r  | emove all the        | ese profiles a        | and restart the p<br>dicrosoft Excel | rocedure; click<br>file.       |  |
| DATA FILES AND<br>DOCUMENTATION                                         | Restant Add A New Profile Dave To A File   He   Name DSID Calculator   Details             |                        |                |                      |                       |                                      |                                |  |
| Research<br>Summaries<br>DSID-2 Data Files                              | 686463 MVM_CHILD_4PLUS                                                                     | Nutrient               | Amount         | Predicted<br>Mean    | Standard<br>Error for | Standard<br>Error for                | %<br>Difference<br>From        |  |
| CALCULATORS<br>Children's MVM<br>Calculator                             |                                                                                            |                        | Per<br>Serving | Value Per<br>Serving | Predicted<br>Mean     | Predicted<br>Observation             | Label for<br>Predicted<br>Mean |  |
| Adult MVM<br>Calculator                                                 |                                                                                            | TOTAL<br>VITAMIN A     | 2500 IU        | 3070                 | 90                    | 610                                  | 23%                            |  |
| Calculator FAQ                                                          |                                                                                            | VITAMIN D<br>VITAMIN E | 50 IU<br>30 IU | 74.4<br>34.2         | 6.1<br>1.2            | 15<br>5.9                            | 49%<br>14%                     |  |

6. In the next window, view your results and save them by selecting 'Save To A File' and filling in the name of your file.

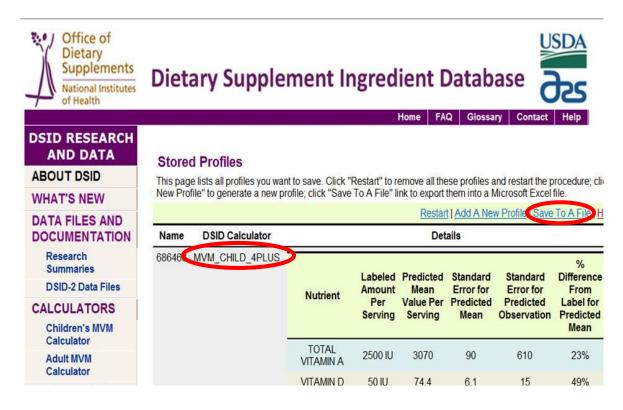

7. To open a saved file, go to the directory on your computer (in Windows, probably in the My Documents directory) where the file was saved and open using Microsoft Excel. Once the file is saved, it can be manually modified and sorted.

**NOTE**: Predictions generated from the MVM Ingredient Calculators are estimates and are valid only for interpretation as indicated in DSID documentation.